#### **SMART Notebook 11**

# **Matching Magic!**

### **Creating a matching activity using a picture with patterns**

This activity uses an image from CreativeCommons.org showing a selection of textiles folded up.

**Hint:** take your own photographs of the inside or outside environment for this activity. Close up shots of patterns work really well. A good alternative is to search for images though Creative Commons (creativecommons.org)

## **1. Choose a picture that you wish to use and add to a Notebook page.**

Insert your picture into the Notebook page then lock it to the background.

You can use **Insert** – **Picture file** and use a picture from your computer or USB.

You can Copy and Paste from another source such as the Internet.

If you are asked, it is a good idea to **Optimise** your image. The quality will still be more than adequate for the activity.

## **2. Lock the picture to the background.**

Click on the picture and from the dropdown menu choose **Locking** and **Lock in Place**.

You may want to leave space to put the cut-outs alongside or underneath the image.

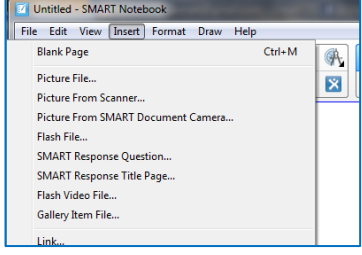

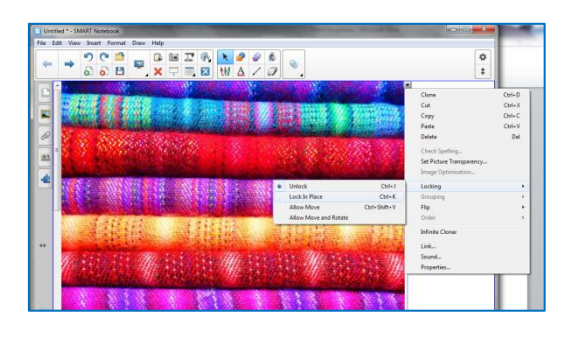

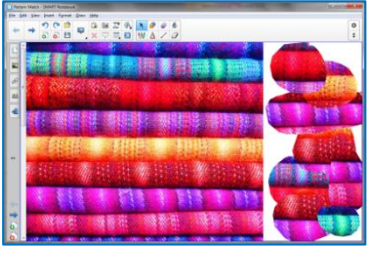

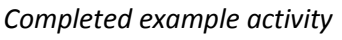

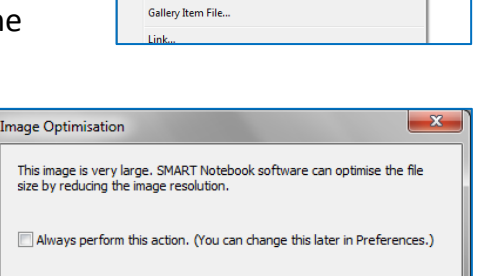

Keep Resolution Relp

Optimise

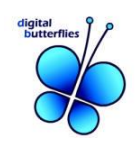

#### **SMART Notebook 11**

### **3. Select the camera icon from the toolbar.**

You will get a floating box with the camera tools to select from.

You can copy either a *rectangular* area or a *freehand* shape.

Ensure that the **'Capture to new page'** option is **not** selected.

### **4. Make the shapes to use for matching.**

These shapes will drop into the top left corner of the Notebook.

Place the shapes next to the image ready to use.

#### **5. Save your file and test to check if it works!**

This would be a good activity for natural patterns such as plants, leaves, wood and flowers as well as textures, materials and wallpaper patterns. Images from around your setting would work just as well!

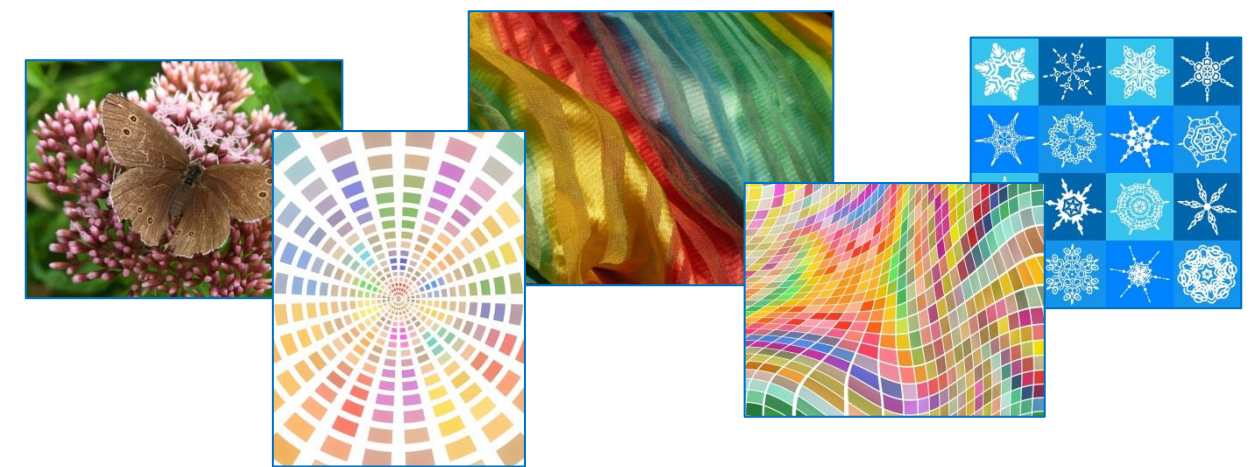

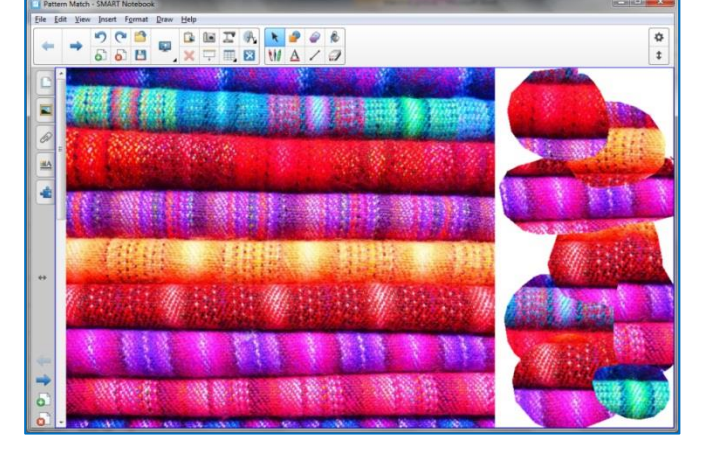

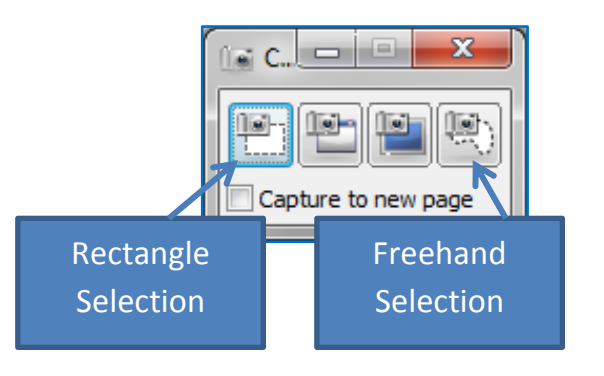

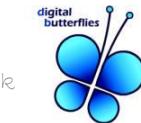